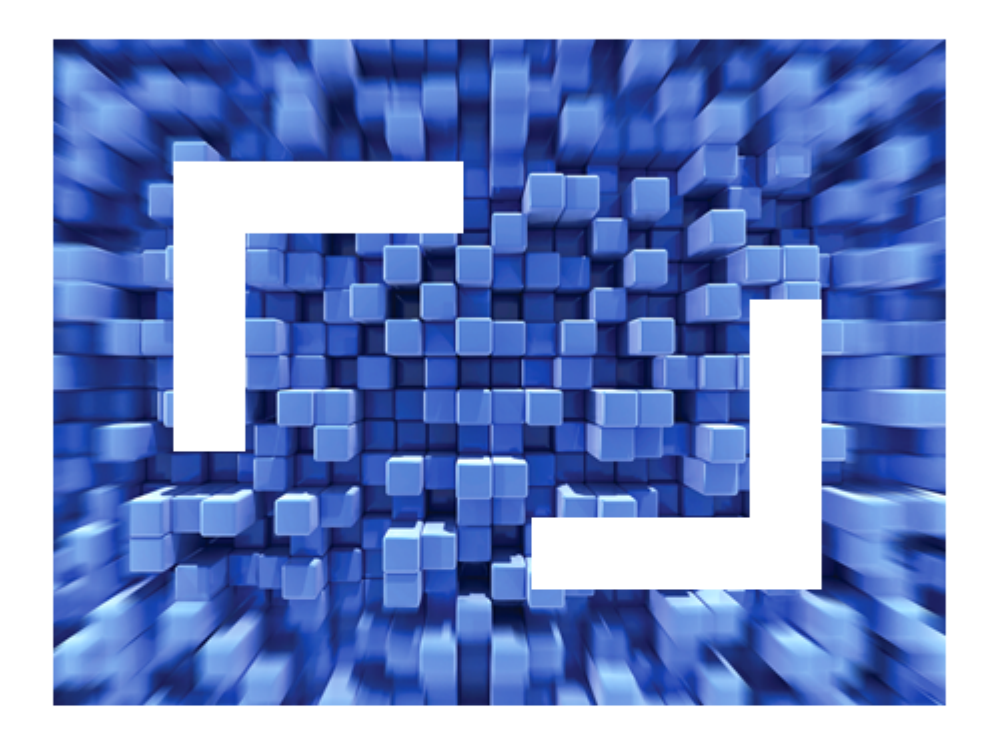

# **Micro Focus COBOL 2010 Runtime R4 Update 1 Release Notes**

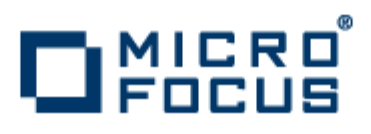

**Micro Focus The Lawn 22-30 Old Bath Road Newbury, Berkshire RG14 1QN UK http://www.microfocus.com**

**Copyright © Micro Focus IP Development Limited 2009-2011. All rights reserved.**

**MICRO FOCUS, the Micro Focus logo and Visual COBOL are trademarks or registered trademarks of Micro Focus IP Development Limited or its subsidiaries or affiliated companies in the United States, United Kingdom and other countries.**

**All other marks are the property of their respective owners.**

**2011-09-09**

## **Contents**

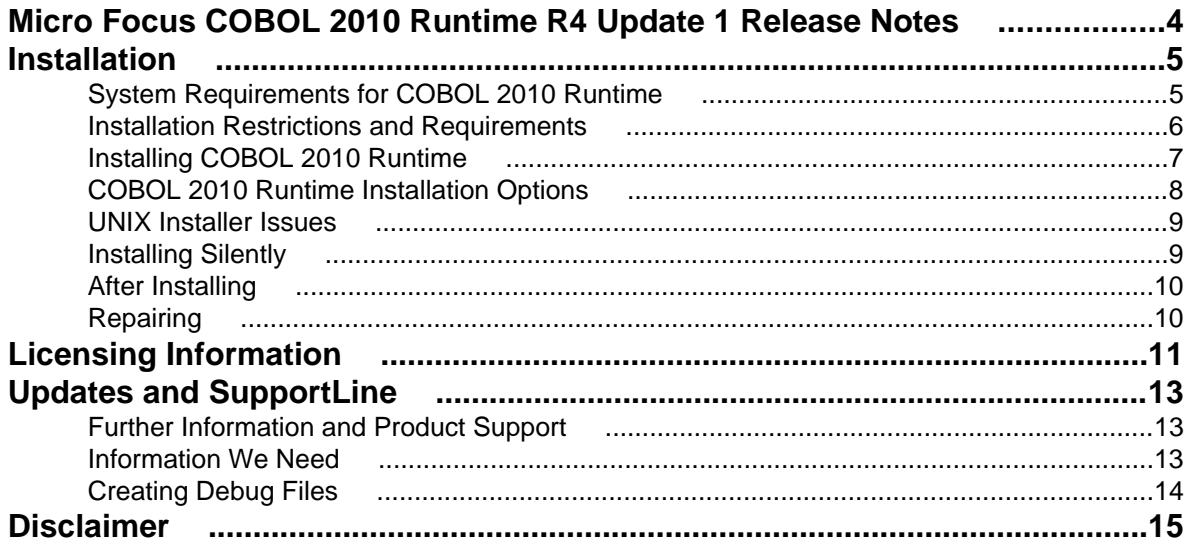

# <span id="page-3-0"></span>**Micro Focus COBOL 2010 Runtime R4 Update 1 Release Notes**

These release notes contain information that might not appear in the Help. Read them in their entirety before you install the product.

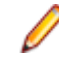

**Note:** This document contains a number of links to external Web sites. Micro Focus cannot be responsible for the contents of the Web site or for the contents of any site to which it might link. Web sites by their nature can change very rapidly and although we try to keep our links up-to-date, we cannot guarantee that they will always work as expected.

# <span id="page-4-0"></span>**Installation**

Note: If you are installing on Solaris, please read [UNIX Installer Issues](#page-8-0) first.

## **System Requirements for COBOL 2010 Runtime**

#### **Hardware Requirements**

**Windows** Operating Systems:

Windows XP 64 bit SP2 Windows XP 32-bit SP3 Windows Vista SP1 32/64-bit Windows 7 32/64-bit Windows Server 2003 SP2 32/64-bit Windows Server 2003 R2 32/64-bit Windows Server 2008 SP2 32/64-bit Windows Server 2008 R2 32/64-bit

Disk space:

60 Mb for the Sentinel RMS license server About 90 Mb for the COBOL 2010 Runtime. This disk size includes the space needed to cache information locally so that you can modify the installation without the original source media.

#### **UNIX** Operating Systems:

AIX POWER 6.1, 7.1 32/64-bit HP IA 11.31 32/64-bit Red Hat Linux x86-64 5.5 32/64-bit Solaris 10 SPARC 32/64-bit SUSE 11 Linux x86-64 32/64-bit

Disk space: About 110 Mb for the COBOL 2010 Runtime. Note: The installation requires extra disk space that equals the size of the product.

#### **Software Requirements**

Before installing COBOL 2010 Runtime you must have the following installed on your computer:

**Windows 1.** A version of the Microsoft .NET Framework that is targeted by your applications. You need:

• Microsoft .NET Framework 2 - if your applications use the ILCLR(2) Compiler Directive or if they target the .NET Framework versions 2, 3 or 3.5. You might need to download these installers depending on the .NET Framework you are targeting.

To download the Microsoft .NET Framework 2, [click here](http://www.microfocus.com/docs/links.asp?nx=FW20Redist).

<span id="page-5-0"></span>Microsoft .NET Framework 2 or later is also required for the Micro Focus License Manager.

• Microsoft .NET Framework 4 is required if your applications use the ILCLR(4) Compiler Directive or if they target the .NET Framework 4.

To download the Microsoft .NET Framework 4, [click here](http://www.microfocus.com/docs/links.asp?nx=FW4Redist).

#### **Note:**

- If you do not target a specific version of the Microsoft .NET Framework, we recommend that you install version 4.
- .NET Framework 3 is provided with Windows Vista, Windows Server 2008
- .NET Framework 3.5 is provided with Windows 7, Windows Server 2008 R2.
- **2.** Microsoft's Visual C++ 2010 Redistributable Package:
	- To download Microsoft's Visual C++ 2010 Redistributable Package (x86), *[click here](http://www.microfocus.com/docs/links.asp?nx=Cpp86).*
	- To download Microsoft's Visual C++ 2010 Redistributable Package (x64), [click here](http://www.microfocus.com/docs/links.asp?nx=Cpp64).

**Note:** If, when you install COBOL 2010 Runtime, the machine does not have Microsoft Visual C++ 2010 Redistributable Runtime already installed, it will be installed as required by COBOL 2010 Runtime. The installation of Microsoft Visual C ++ 2008 Redistributable Runtime will add a number of .dll files, without digital signatures, into the winsxs directory.

- **3.** Microsoft's Web Platform Installer 2.0 if your application targets ASP.NET 4. This installs and sets up ASP.NET. To download the installer *[click here](http://www.microfocus.com/docs/links.asp?nx=WPI20)*.
- **4.** The Java Development Kit (JDK) is required for compiling Java. The JDK is downloadable from [www.oracle.com](http://www.microfocus.com/docs/links.asp?nx=java). After installing the JDK, you must put the tools.jar file for the JDK on your classpath, using a command similar to:

set classpath=jdk-install-directory\lib\tools.jar

**UNIX 1.** Java Platform Standard Edition (Java SE) 6 or later (32-bit only).

You can download the Java SE from [www.oracle.com](http://www.microfocus.com/docs/links.asp?nx=java) and install it anywhere on your machine.

- **2.** Set the LANG environment variable in order to pick up localized messages. The LANG settings are English and Japanese only.
- **3.** The Java Development Kit (JDK) is required for compiling Java. The JDK is downloadable from [www.oracle.com](http://www.microfocus.com/docs/links.asp?nx=java). After installing the JDK, you must put the tools.jar file for the JDK on your classpath, using a command similar to:

set classpath=jdk-install-directory\lib\tools.jar

## **Installation Restrictions and Requirements**

**Note:** The following information applies to Windows only.

Before starting the installation you should consider the following:

- Visual COBOL and COBOL 2010 Runtime cannot co-exist on the same machine. This applies to Windows only.
- If, when you install COBOL 2010 Runtime, the machine does not have Microsoft Visual C++ 2010 Redistributable Runtime already installed, it will be installed as required by COBOL 2010 Runtime. The installation of Microsoft Visual C++ 2008 Redistributable Runtime will add a number of .dll files, without digital signatures, into the winsxs directory.
- If you are installing this as an upgrade, make sure that none of the product files are in use when you start the installation.

<span id="page-6-0"></span>• To install on Windows, you need to be logged in with a user-ID that has write access to the registry structure under HKEY\_LOCAL\_MACHINE, HKEY\_CLASSES\_ROOT, and HKEY\_CURRENT\_USER so the installation software can set the environment appropriately. You also need to be logged on with Administrator privileges.

## **Installing COBOL 2010 Runtime**

**Windows** Download the setup file on your machine and install the product as follows:

- **1.** Click on the **COBOL 2010 Runtime : COBOL 2010 Runtime Deployment Environment (Full Image)** link in your delivery notice and save the cobol2010runtimer4\_update1.msp file to your computer.
- **2.** Run the file and follow the wizard instructions to complete the installation.

**Note:** If you are installing onto a machine that has an existing Micro Focus product that uses Sentinel RMS License Manager, you will be prompted to remove it and install the Micro Focus License Manager. By doing this you will maintain the existing Sentinel RMS license files while adding the Micro Focus License Manager. If you are unsure about existing licenses on your computer or removing the Sentinel RMS License Manager, consult your System Administrator. If you want to proceed, remove Sentinel RMS License Manager by using Windows **Add or Remove Programs** and rerun the installation file.

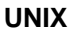

**UNIX Note:** If you are installing on Solaris, please read [UNIX Installer Issues](#page-8-0) first.

Download the setup file on your machine and install the product as follows:

- **1.** Click on the **COBOL 2010 Runtime : COBOL 2010 Runtime Deployment Environment (Full Image)** link in your Electronic Product Delivery Notice, and download setup\_viscobolr4\_runtime\_update1 for the desired platform to your machine.
- **2.** Run the following to give execute permissions to the setup file: chmod +x setup\_viscobolr4\_runtime\_update1
- **3.** Run the installer with superuser permissions:

```
COBDIR=[location of the base product]./
setup_viscobolr4_runtime_update1
```
If you don't run this as superuser, you will be prompted to enter the superuser password during the install.

COBDIR must be set or point to the location of the installed base product. If it is not set or if the installer does not find a valid product at that location, the installation will terminate.

To install in a different location use the -installlocation="Location" parameter to specify an alternative directory location. For example, use:

```
./setup viscobolr4 runtime update1 -installlocation="full path of
new location"
```
You can see details about which additional parameters can be passed to the install script if you enter the -help option.

#### **Note:**

The installation of this product may affect the SafeNet Sentinel RMS licensed components running on your machine. During installation licensing is shutdown to allow files to be updated. To ensure the processes running on your machine will not <span id="page-7-0"></span>be affected, you need to use –skipsafenet option which skips the installation of SafeNet:

./setup\_viscobolr4\_runtime\_update1 -skipsafenet

• To protect the SafeNet Sentinel RMS installation from accidental updating you can create an empty file named SKIP\_SAFENET\_INSTALL in /var/ microfocuslicensing/ as follows:

touch /var/microfocuslicensing/SKIP\_SAFENET\_INSTALL

While the file is present, the SafeNet installer will not make changes to the installation or shutdown the running license daemons. If later licensing needs to be updated, remove the file and install Sentinel RMS server manually.

#### **Installing as an Upgrade**

**Windows** This release works concurrently with earlier releases, so you do not need to uninstall previous versions.

## **COBOL 2010 Runtime Installation Options**

**Note:** The following applies to Windows only.

To install the COBOL 2010 Runtime update you run cobol2010runtimer4\_update1.msp.

cobol2010runtimer4\_update1.msp can take a number of parameters, enabling you to specify a number of different types of installation:

• Standard Installation

#### **Format:**

start /wait cobol2010runtimer4\_update1.msp

**Summary:**

An update of the existing installation of COBOL 2010 Runtime.

• Non-interactive Installation

#### **Format:**

start /wait cobol2010runtimer4\_update1.msp /qb

#### **Summary:**

An update of the existing installation of COBOL 2010 Runtime. Displays a progress bar only.

• Silent Installation

#### **Format:**

start /wait cobol2010runtimer4\_update1.msp /q

#### **Summary:**

An update of the existing installation of COBOL 2010 Runtime. Does not display any UI.

#### **Note:**

• Log files that are created during installation are saved in the folder specified by the TEMP environment variable.

## <span id="page-8-0"></span>**UNIX Installer Issues**

#### **License Infrastructure Installer**

On some Solaris platforms, you can receive the following error message when SafeNet license server needs to be installed or upgraded on your machine:

tar: /safenet.tar: No such file or directory

To resolve this issue, wait for the installation to complete and then perform the following:

- **1.** Navigate to the SafeNet directory in the COBDIR location.
- **2.** With superuser permissions execute: ./MFLicenseServerInstall.sh

## **Installing Silently**

You can install Micro Focus products silently by using command line parameters to specify the installation directory, user information, and which features to install.

#### **On Windows:**

To install silently use the following command:

start /wait install-file.msp /q [parameters]

where *install-file* for the following products is as follows:

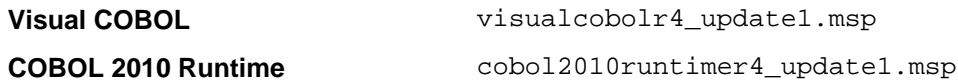

After the installation is complete you can install the license silently. To do so execute:

start /wait <install-dir>\bin\cesadmintool –term activate AuthorizationCode

#### **Directory Considerations (Windows)**

- You must have read and write access for every directory accessed during the install.
- You can override the default installation folder using the INSTALLDIR parameter:
- If a path in a definition contains spaces, then the path must be preceded by a backslash and double quotation mark (\"). For example:

```
INSTALLDIR=path
INSTALLDIR=\"c:\MyProduct\" 
INSTALLDIR=\"c:\Program Files\Micro Focus\My Product\"
```
Installing creates a log file in  $\text{\&temp}\_\text{LogFilename}$  by default. To change the location or name, use the /l parameter on your Setup command line and specify the path and file name, for example: /l\*v drive:\path\LogFilename

The default names for the log files are as follows:

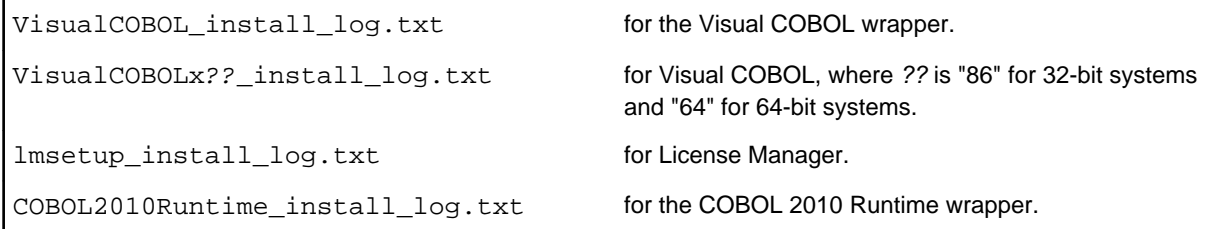

<span id="page-9-0"></span>COBOL2010Runtimex?? install log.txt for COBOL 2010 Runtime, where ?? is "86" for 32-bit

systems and "64" for 64-bit systems.

- The log filename and folder name cannot contain spaces
- The log file folder must exist before beginning the silent install

#### **On UNIX:**

You can use the following command line arguments to install silently on UNIX:

```
–silent -IacceptEULA
```

```
For example, execute:
setup_filename -silent -IacceptEULA
```
## **After Installing**

- **Windows** To open the help, select **Start** > **All Programs** > **Micro Focus COBOL 2010 Runtime** > **COBOL Runtime 2010 Documentation** from the Windows Taskbar. From the left hand pane, select **Micro Focus Developer > Micro Focus COBOL Runtime 2010**.
- **UNIX** When you have installed the product, you need to set the environment as described below.

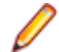

**Note:** These commands set the environment only for the current shell. You need to execute them for each new shell that you start.

**1.** To set up your product, execute:

. /opt/microfocus/VisualCOBOL/bin/cobsetenv

**2.** To verify that your product is installed and licensed, execute: cob -Version

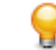

**Tip:** To avoid having to run cobsetenv for every shell, add these commands to the shell initialization files (etc/profile, etc/bashrc, etc.)

## **Repairing**

On Windows, if any product files, registry settings or shortcuts are accidentally removed at any point, you can perform a Repair on the installation to replace them.

To repair your installation on Windows XP:

- **1.** Click **Start Menu > Control Panel > Add/Remove Programs**.
- **2.** Click your Micro Focus product in the list of installed programs.
- **3.** Click **Click here for support information**.
- **4.** Click **Repair**.

To repair your installation on Windows Vista or Windows 7:

- **1.** Click **Start Menu > Control Panel**.
- **2.** Click **Uninstall a program** under **Programs**.
- **3.** Right-click your Micro Focus product and select **Repair**.

# <span id="page-10-0"></span>**Licensing Information**

**Tip:** If you are unsure about what your licensing policy is or what sort of license you require, consult your System Administrator or Micro Focus SupportLine to obtain a valid license.

**Windows** Use the Authorization Code, supplied with your delivery notice, to license your product. To do this:

> **1.** Click **Start** > **All Programs** > **Micro Focus License Manager** > **License Management System**.

The dialog box for the Micro Focus License System Administration Tool will be displayed.

- **2.** Click the **Authorize** tab.
- **3.** Enter your Authorization Code and click **Authorize**.
- **4.** Close the Micro Focus License System Administration Tool.

If you wish to install the license silently, execute the following after the product has been installed:

```
start /wait <install-dir>\bin\cesadmintool –term activate 
AuthorizationCode
```
**UNIX** The Micro Focus Licensing System is installed into the /var/microfocuslicensing directory.

To license your software:

**1.** Run the Micro Focus Licensing Administration utility:

sh /var/microfocuslicensing/bin/cesadmintool.sh

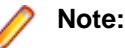

- You need permissions to write to the license file which normally means you need to log in as root.
- Make sure Java is on the PATH before you run the utility. See System Requirements for more information.
- **2.** Select an option as appropriate and press **Enter**:

#### **If you have access to the Internet:**

Select **Online Authorization**. You will be prompted to enter the Authorization Code supplied with your delivery notice.

#### **If you do not have access to the Internet:**

You need the license strings. In order to obtain them, you need your Authorization Code, your Machine Id and a machine with access to the Internet.

- **a.** Choose **Get Machine Id** and press **Enter**.
- **b.** Make a note of the information which is displayed.
- **c.** On the machine which is connected to the Internet, open [http://](http://supportline.microfocus.com/activation) [supportline.microfocus.com/activation/](http://supportline.microfocus.com/activation) in a browser.
- **d.** Follow the instructions to obtain the license strings and save them to a text file.
- **e.** Copy the text file to the first machine on which you are installing the product.
- **f.** At the command line, select **Manual License Installation** from the licensing options and enter the full name of the file containing the license strings.

#### **License for the Integrated Development Environment for Visual Studio**

Your product is supplied with an evaluation license that typically enables you to use your product for 30 days. While you are using the evaluation license, a dialog will display when you start your product prompting you to enter the Authorization Code. This code can be found in the **Requested License Key** email that is supplied when you order your product. Depending on your product order, you might have multiple license Authorization Codes. To obtain a full license for Visual COBOL, enter the code that is printed under **Visual COBOL - Visual COBOL 2010 R4 for Visual Studio**.

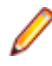

**Note:** If you have purchased a Visual COBOL timed license, the license management system may show these as Trial licenses. This does not affect the license you have purchased.

#### **License for the COBOL 2010 Test Runtime Environment**

You need to install this license to run and test your applications in the runtime environment. It is a timed license and expires after one year after the date of purchase. After this time you need to contact Micro Focus to request a renewal.

There is no evaluation period for this license and you need to use your Authorization Code to obtain a full license before you can test your applications. The Authorization Code can be found in the **Requested License Key** email that is supplied when you order your product. To obtain a full license use the code that is listed under **Visual COBOL - COBOL 2010 Test Runtime**.

# <span id="page-12-0"></span>**Updates and SupportLine**

Our Web site gives up-to-date details of contact numbers and addresses.

## **Further Information and Product Support**

Additional technical information or advice is available from several sources.

The product support pages contain a considerable amount of additional information, such as:

- The WebSync service, where you can download fixes and documentation updates.
- The Knowledge Base, a large collection of product tips and workarounds.
- Examples and Utilities, including demos and additional product documentation.

To connect, enter <http://www.microfocus.com> in your browser to go to the Micro Focus home page.

**Note:** Some information may be available only to customers who have maintenance agreements.

If you obtained this product directly from Micro Focus, contact us as described on the Micro Focus Web site, www.microfocus.com. If you obtained the product from another source, such as an authorized distributor, contact them for help first. If they are unable to help, contact us.

## **Information We Need**

However you contact us, please try to include the information below, if you have it. The more information you can give, the better SupportLine can help you. But if you don't know all the answers, or you think some are irrelevant to your problem, please give whatever information you have.

- The name and version number of all products that you think might be causing a problem.
- Your computer make and model.
- Your operating system version number and details of any networking software you are using.
- The amount of memory in your computer.
- The relevant page reference or section in the documentation.
- Your Software Support Identification Number (SHIN) if you have one (not used in all countries).
- Your serial number. To find out these numbers, look in the subject line and body of your Electronic Product Delivery Notice email that you received from Micro Focus.

On Windows, if you are reporting a protection violation you might be asked to provide a dump  $($ .  $dmp)$  file. To produce a dump file you use the **Unexpected Error** dialog box that is displayed when a protection violation occurs. Unless requested by SupportLine, leave the dump setting as Normal (recommended), click **Dump**, then specify a location and name for the dump file. Once the dump file has been written you can email it to SupportLine.

Alternatively, you might be asked to provide a log file created by the Consolidated Tracing Facility (CTF) a tracing infrastructure that enables you to quickly and easily produce diagnostic information detailing the operation of a number of Micro Focus software components.

On UNIX, you can use the Micro Focus UNIX Support Scan Utility, mfsupport, to create a log file that contains the details about your environment, product, and settings. The mfsupport script is stored in \$COBDIR/bin.

To run mfsupport:

**1.** Start a UNIX shell.

- <span id="page-13-0"></span>**2.** Set COBDIR to the product with issues.
- **3.** Execute mfsupport from a directory where you have write permissions.

This creates a log file, mfpoll.txt, in that directory.

**4.** When the script finishes, send the mfpoll.txt file to your Micro Focus SupportLine representative.

**Note:**

If COBDIR is set to a location which does not contain etc/cobver, the script outputs the contents of /opt/microfocus/logs/MicroFocusProductRegistry.dat which keeps a list of the installed Micro Focus products.

## **Creating Debug Files**

If you encounter an error when compiling a program that requires you to contact Micro Focus technical support, your support representative might request that you provide additional debug files (as well as source and data files) to help us determine the cause of the problem.

There are three debug files that the support representative could ask you to provide. The debug files, and the directives you use to create them, are as follows:

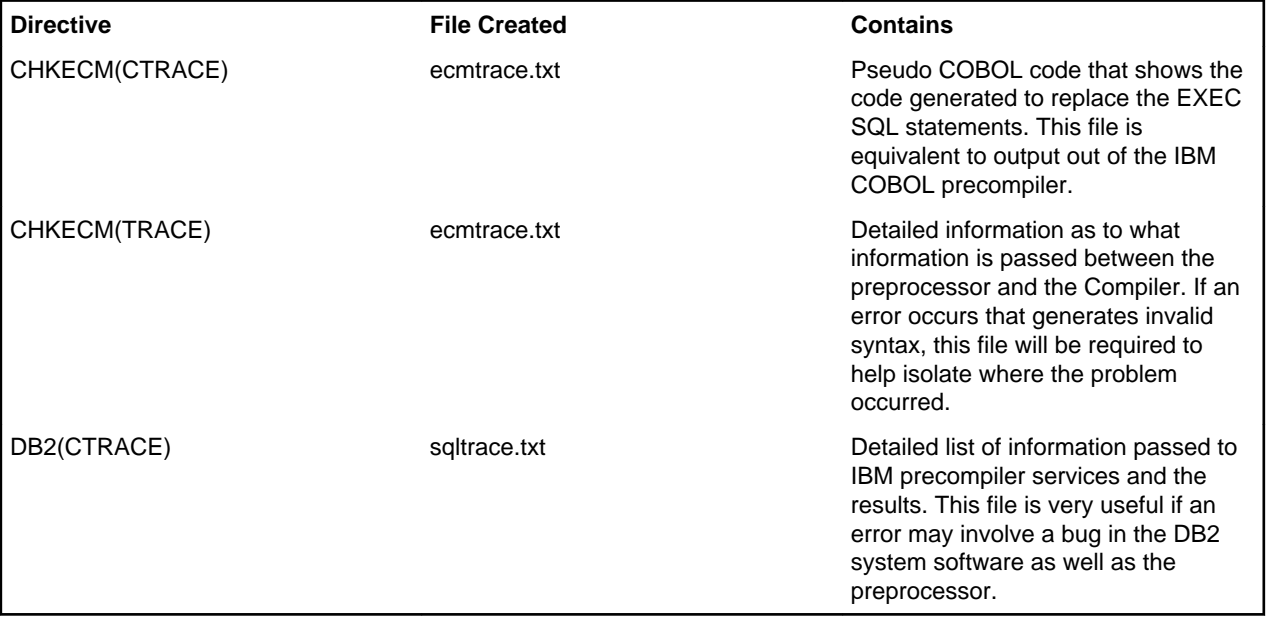

# <span id="page-14-0"></span>**Disclaimer**

This software is provided "as is" without warranty of any kind. Micro Focus disclaims all warranties, either express or implied, including the warranties of merchantability and fitness for a particular purpose. In no event shall Micro Focus or its suppliers be liable for any damages whatsoever including direct, indirect, incidental, consequential, loss of business profits or special damages, even if Micro Focus or its suppliers have been advised of the possibility of such damages. Some states do not allow the exclusion or limitation of liability for consequential or incidental damages so the foregoing limitation may not apply.

Micro Focus is a registered trademark.

Copyright © Micro Focus IP Development Limited 1984-2011. All rights reserved.

# **Index**

/q installation option [8](#page-7-0) /qb installation option [8](#page-7-0)

### **C**

contact information [13](#page-12-0)

### **D**

debugging error messages [14](#page-13-0) downloads [13](#page-12-0)

### **H**

**HCO** errors [14](#page-13-0)

### **I**

Information Sources [13](#page-12-0)

installation options [8](#page-7-0)

### **P**

product support [13](#page-12-0) Product Support [13](#page-12-0)

### **S**

serial number [13](#page-12-0) silent installation [9](#page-8-0) support [13](#page-12-0) SupportLine [13](#page-12-0)

### **W**

WebSync [13](#page-12-0) works order number [13](#page-12-0)